Mr. Polley Technology 8 03/11/15 PolleyTechBMCHSD.weebly.com **BYOD** 

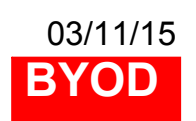

HW

Aim- How can you be creative in Autodesk?

Do Now: Log in, take out your notebook and something to write with, write down the AIM. Open 8 Tech Per 3 Even, check your status. Make sure you are in Google classroom.

Mr. Polley 2012 12:30 Technology 8 2013/15 PolleyTechBMCHSD.weebly.com **BYOD** 

Extra Help next week M,W,F

HW watch or go to http://www.cnet.com/news/robert-downeyjr-gives-7-year-old-3d-printed-iron-man-arm/ What is the article about? Who is involved (companies also) How was the donated item created? 3/18

Aim - Sketching and creating from paper to computers.

Do Now: Log in, take out your notebook and something to write with, write down the AIM. Open 8 Tech Per 3 Even, check your status. Make sure you are in Google classroom. Still missing 4 people.

A toy block with 6 sides of shapes. 20 points- Create a 4"x4"x4" Block 80 points- Each side will have a drawing.

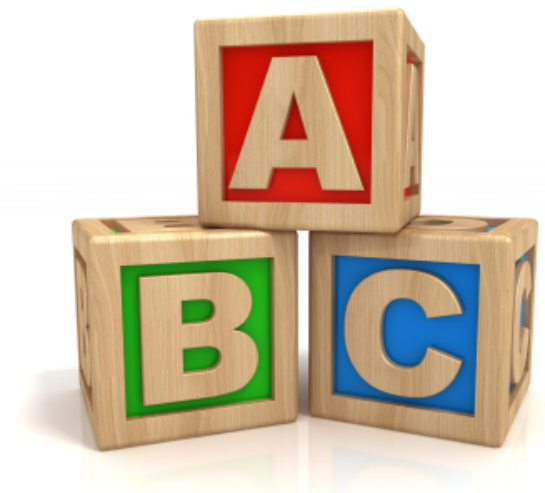

**10 pts. Paper sketch of all 6 sides 10 pts. Create a 4"x4"x4" cube in Autodesk save it filename First initial last name Alpha bloc**

**Ex. JSmith Alpha Bloc email it to me**

20 points Block paper sketch & Inventor file due today

80 points YName Alpha Bloc 20 pts- Border on each side .375", inset .25" 60 pts- 3-6 drawings, Every side has a sketch

# **End Date 3/27 if everyone is done and all work is completed bagel breakfast 3/31 or 4/2.**

## **60 pts 36 drawings**

10 pts- All sides have a shape

If you create only 3 shapes then you must match the shapes symmetrically (Front-Back, Top-Bottom, L-Side-R-Side)

- 15 pts- Shapes must have depth (thickness)
- 10 pts- 1 shape must have curves
- 10 pts- 1 shape must have curves  $\bigotimes_{k \geq 0} \bigotimes_{k \geq 1} \bigotimes_{k \geq 0} \bigotimes_{k \geq 0} \bigotimes_{k \geq 0} \bigotimes_{k \geq 0} \bigotimes_{k \geq 0} \bigotimes_{k \geq 0} \bigotimes_{k \geq 0} \bigotimes_{k \geq 0} \bigotimes_{k \geq 0} \bigotimes_{k \geq 0} \bigotimes_{k \geq 0} \bigotimes_{k \geq 0} \bigotimes_{k \geq 0} \bigotimes_{k \$
- 5 pts- 3 different colors
- 10 pts- Block finished by 3/25 Printed by 3/27

### **End Date 3/31**

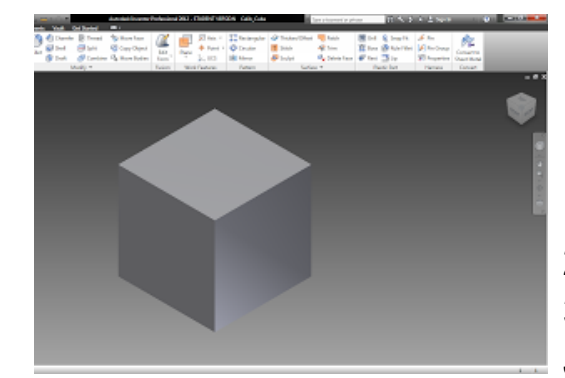

- 1. 2-D Sketch Create 4"x4" Square A) Select 2 pt rectangle, then set dimensions to 4", Finish sketch
- 2. Extrude 4"
- 3. File save as YName Alpha Bloc Email it to JPolley@BMCHSD.org

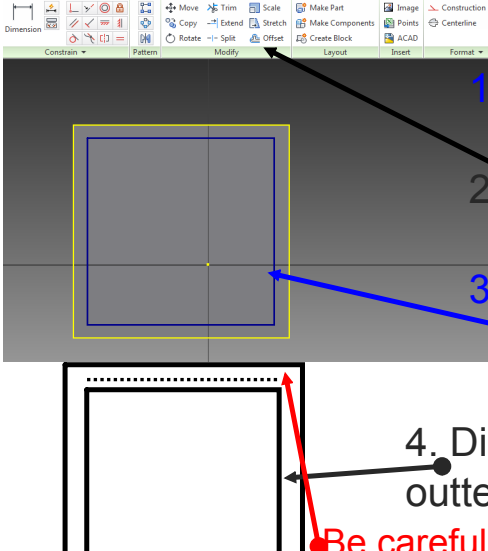

**Formula** Create borders on each side

Select 2D sketch then select a face (view)

Select Offset- it towards the right in the ribbon bar.

3. Select the outer edge then size the box **Pinside the box. Click once to release the** square in close to the correct size.

4. Dimension the space between the

outter edge and the inner box to .375

Be careful when you work other sides. You may accidentally select the hidden surface instead of the outer edge.

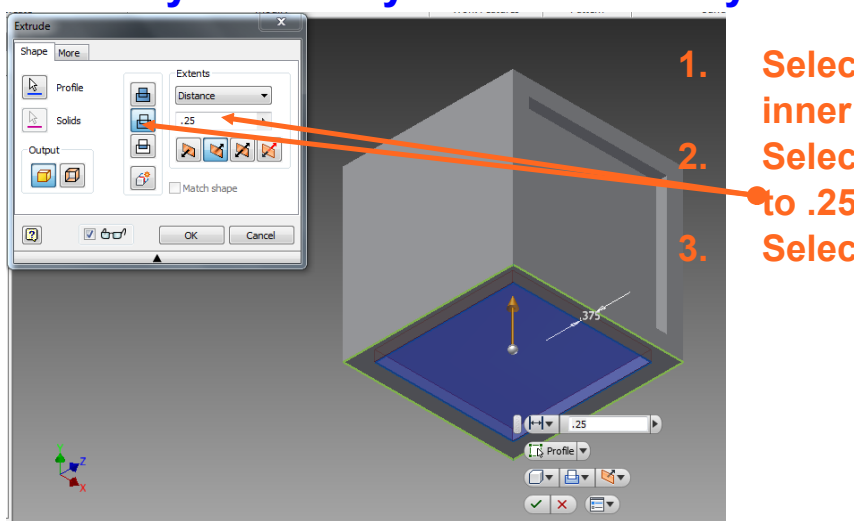

## After you finish your 2-D Sketch you need to extrude.

**1. Select extrude, then select the inner square. 2. Select cut and set the distance to .25" 3. Select ok** 

Mr. Polley 2011 120 Technology 8 PolleyTechBMCHSD.weebly.com **BYOD** 

Extra Help next week M,W,F

HW 2 due Monday 3/23 find a YouTube video on creating a shape in Autodesk Inventor.

Aim- Copying and do only what you need to, or creating something uniquely your own.

Do Now: Log in, take out your notebook and something to write with, write down the AIM. Open Autodesk Inv., Postion lid 30 deg. from horizontal plane. Close mouths, face screen, and relax.

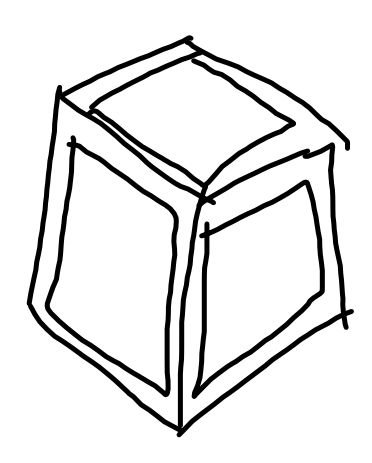

Inset a square panel .25"<br>() 2D Sketch 2 pt rect 2) Dimension $shape$ 375" from each edge Or set the size of the Sq.

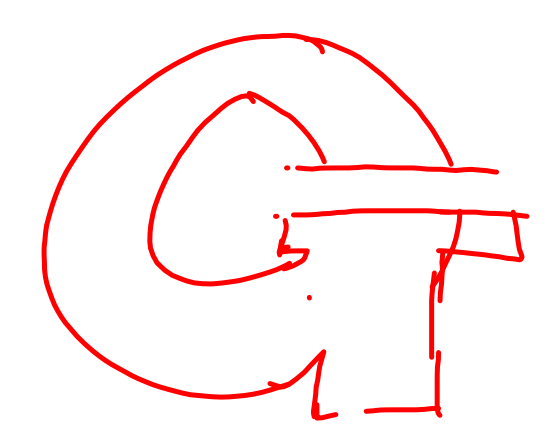

Mr. Polley 20123/15 PolleyTechBMCHSD.weebly.com **BYOD** 

Extra Help next week M,Tue,F

HW 2 due Monday 3/23 find a YouTube video on creating a shape in Autodesk Inventor.

Aim- Be aware of the surface you are working on. If you are detailing a shape be on the surface of that shape.

Do Now: Log in, take out your notebook and something to write with, write down the AIM. Open Autodesk Inv., Postion lid 30 deg. from horizontal plane. Close mouths, face screen, and relax.

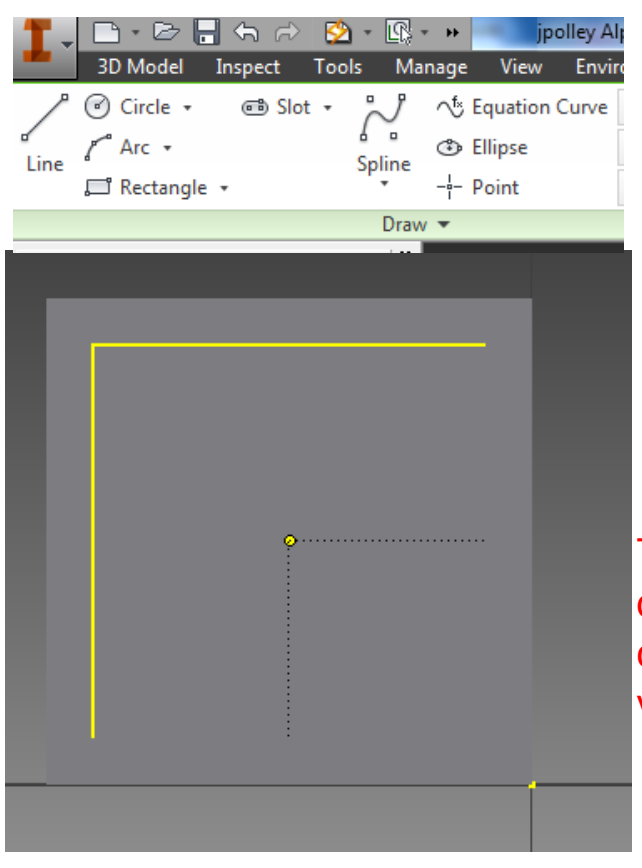

In the 2-D Sketch ribbon panel you have all the tools you need to create. Using the circle, retangle, and line tools will give you the basics needed create the 3 required shapes.

To help with object placement dashed lines appear to show the center point, horizontally and vertically.

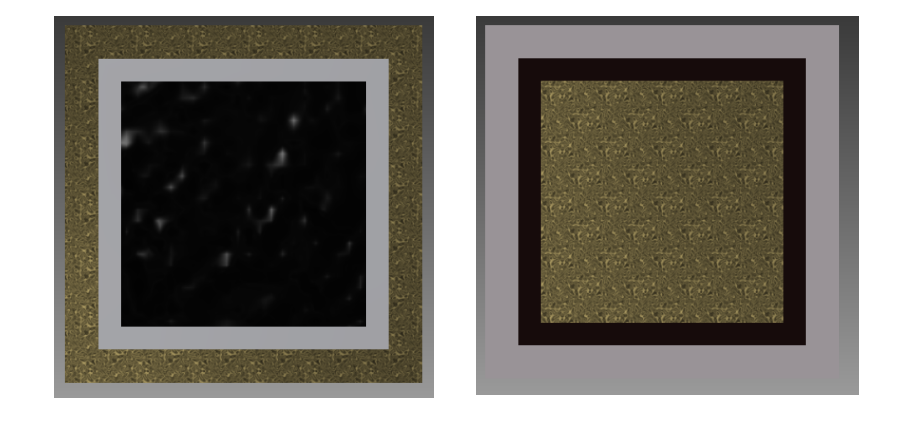

The better you contrast the colors the more an object will stand out.

Mr. Polley 2012 115 PolleyTechnical.com **BYOD**

#### **HW check my website, remind and/or your Gmail for an update**

#### **Extra Work next this week Friday**

Aim- Printing in Autodesk part 2.

Do Now: Log in, take out your notebook and something to write with, write down the AIM. Open Autodesk Inv., Email the Alpha Bloc to me [The latest one] if did not do so on Monday. When you finish postion laptop lid 30 deg. from horizontal plane. Close mouths, face screen, and relax.

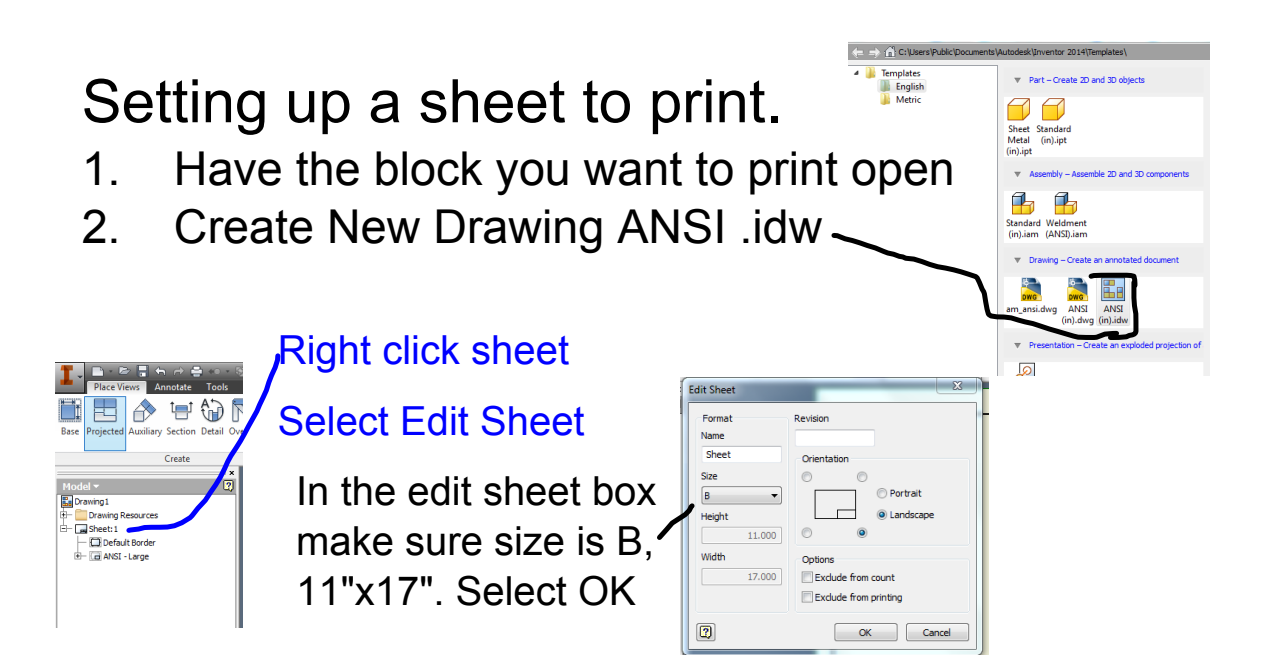

- 1. Select Base
- 2. Change settings

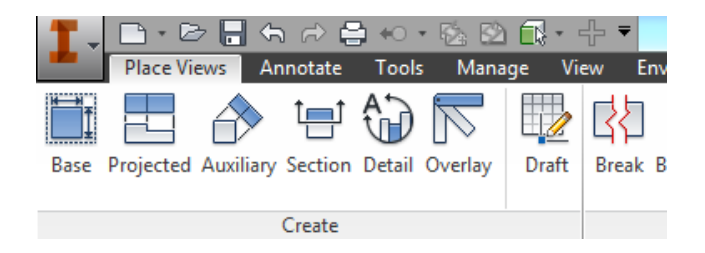

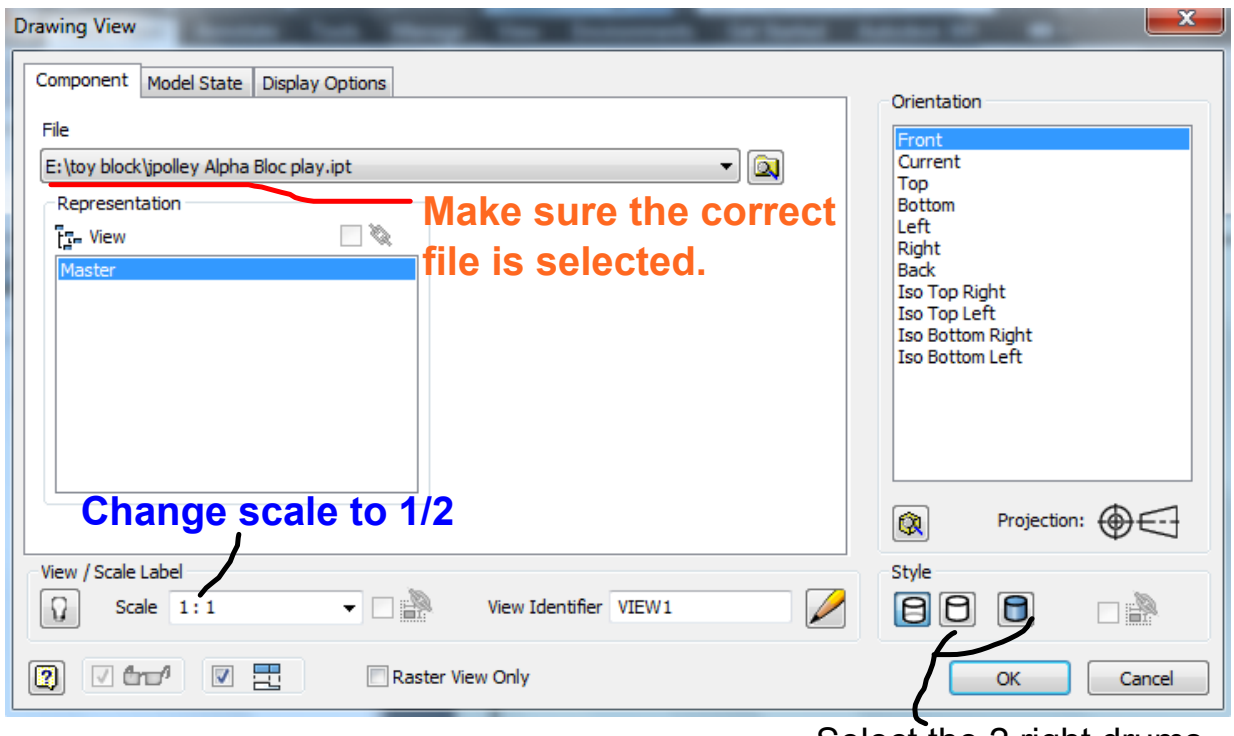

Select the 2 right drums then click on the page.

When you click on the page try to do so in the center of the page so you can project the views around the block.

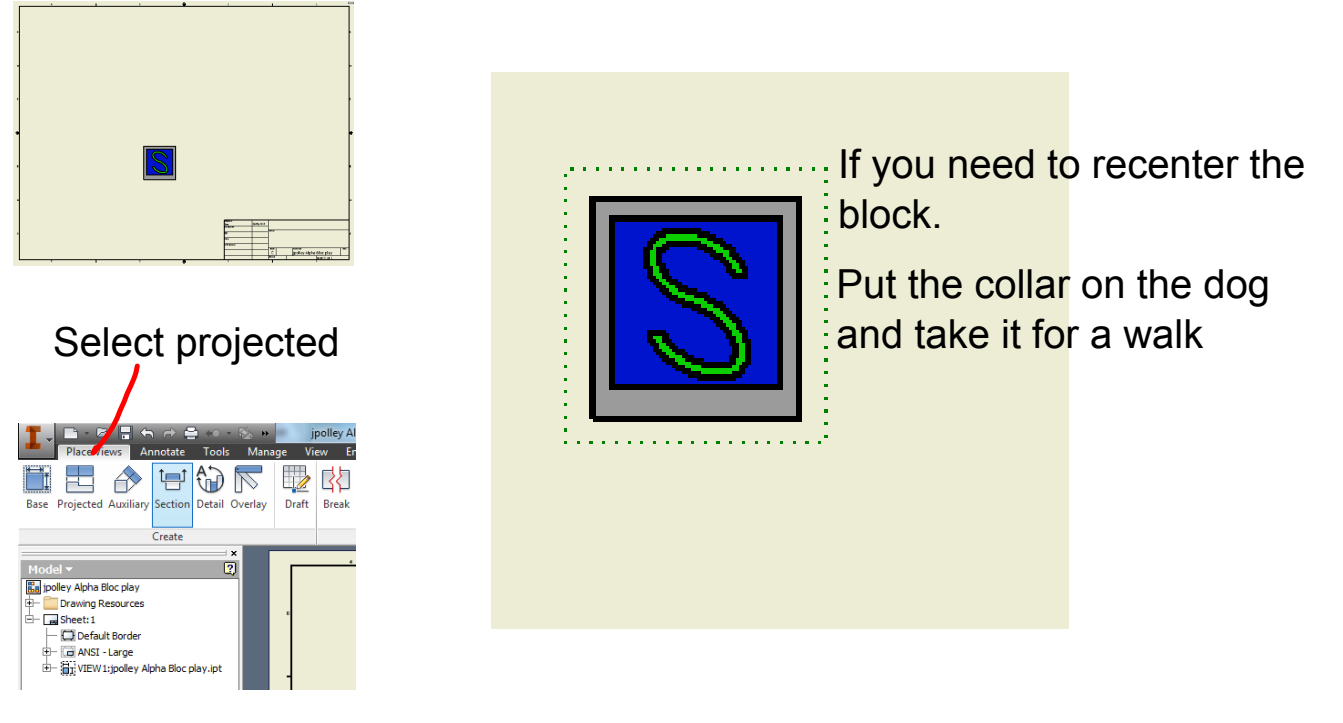

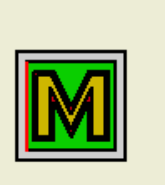

**Paste a plus sign then an X sign**

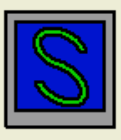

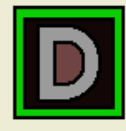

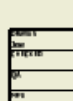

curved-lattice-shape.svg